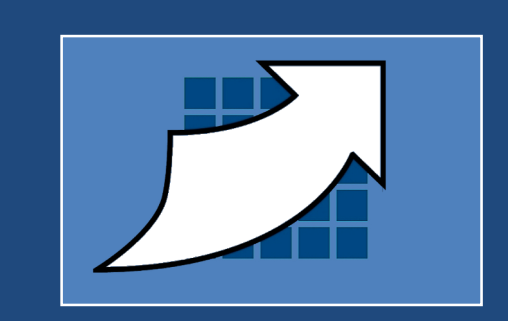

# **Betreiben von FACE mit dem "Fluent User Interface" von Creo Elements/Direct Drafting**

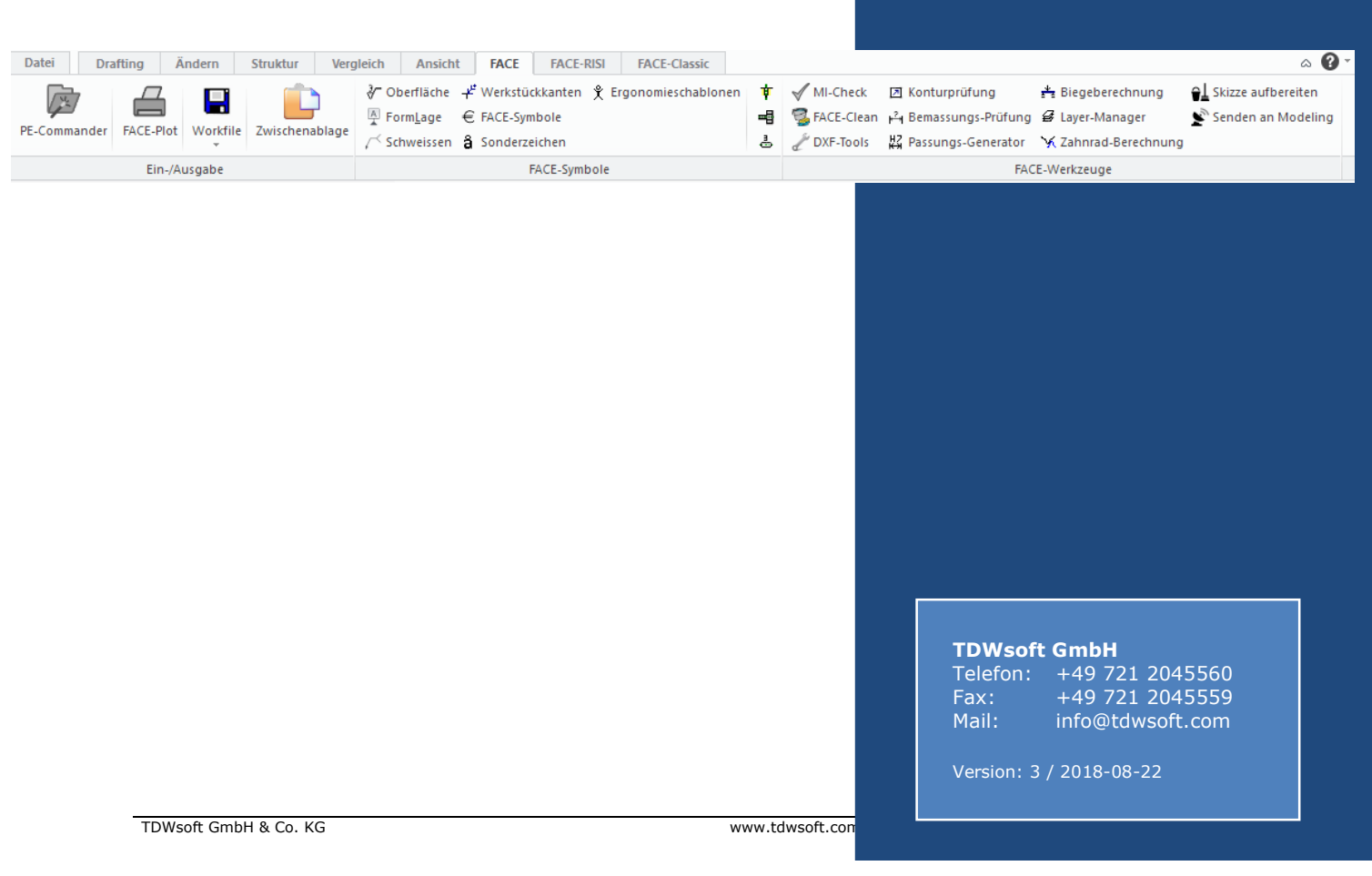

# **1 Grundsätzliche Informationen zum FUI-Betrieb**

### **1.1 Begriffe**

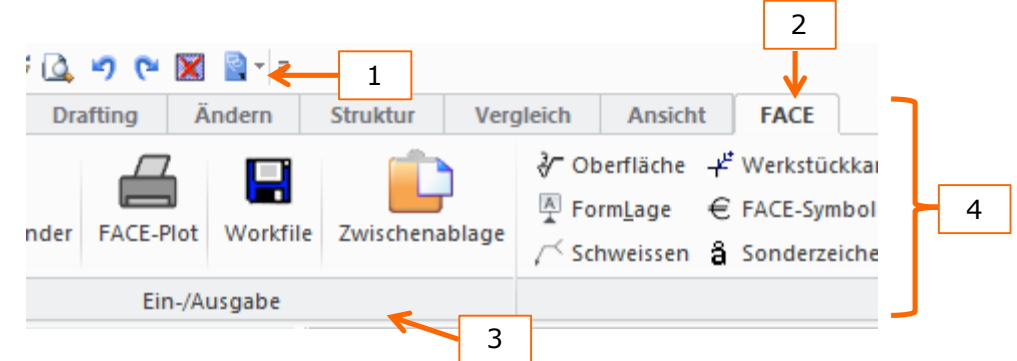

- 1. Schnellzugriff-Symbolleiste ("Quick Access Toolbar")
- 2. Registerkarte ("Tab")
- 3. Gruppe
- 4. Multifunktionsleiste ("Menüband", "Ribbon")

### **1.2 Oberflächenverhalten (Effekte beim FUI-Betrieb)**

Die klassischen Menüs zeigen (ab Windows 7) einen recht breiten Rand und für das Ausblenden wird links oben ein "X" eingeblendet. Des Weiteren kommt es beim Überfahren der Menüfelder manchmal zum Wegfall der weissen Trennlinien:

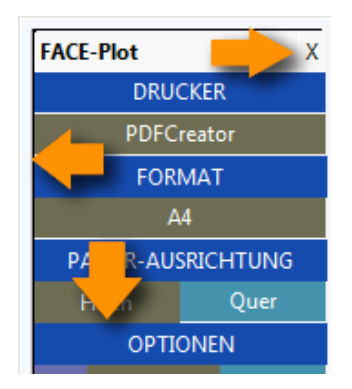

Zusammengesetzte Tabelle (wie z.B. beim PE-Commander) können jeweils einzeln ausgeblendet werden, sind einzeln skalier- und verschiebbar (dieser Effekt tritt auch beim Betrieb mit der Windows-Oberfläche "WUI" von Drafting auf). Die Schriftart ist eine andere, als bei den klassischen Menüs: m.

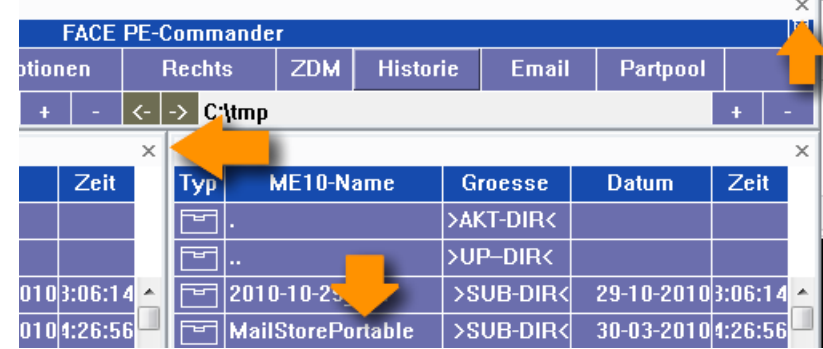

Der PE-Commander wird möglicherweise nicht im linken Ursprung des Grafikbereichs, sondern etwas entfernt davon eingeblendet. Ursache hierfür ist ein (bereits per SPR bei PTC bekannt gemachter) Fehler bei der Rückgabe des Wertes für den Grafikursprung. Wenn die Dateiliste weniger des PE-Commander Einträge als die zur Verfügung stehende Anzahl von Zeilen enthält, erscheint eine weisse Fläche:

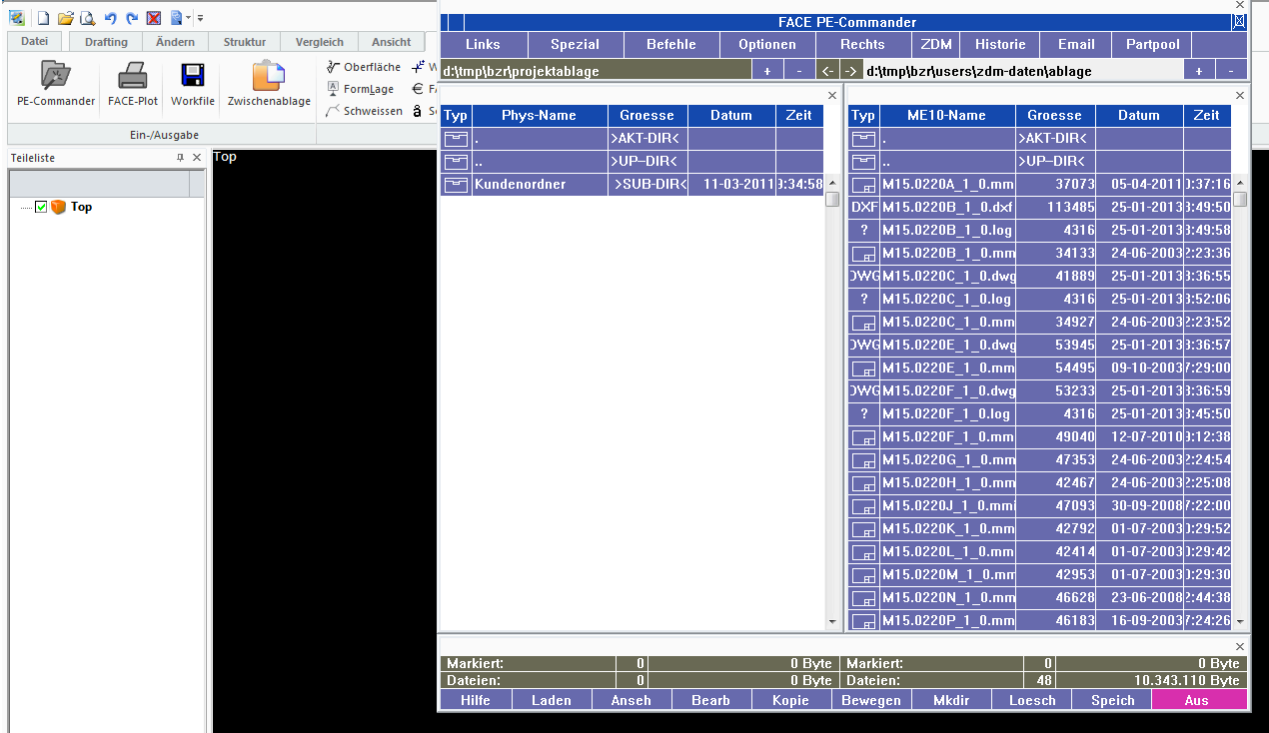

Die beschriebenen Effekte lassen sich nur bedingt durch Programmanpassungen kompensieren, da mit den Makrobefehlen von Drafting kein Einfluss auf dieses Verhalten genommen werden kann.

Sollte die Breite des klassischen Menüs zu gering sein, kann man deren Breite mit den folgenden Startparametern beeinflussen (verwenden Sie für "-fontsize" verschiedene Werte und beobachten Sie deren Einfluss auf die Breite der klassischen Menüs):

-font "Courier New" –fontsize <Zahl>

Alternativ zu den Kommandozeilenparametern können Sie auch die Umgebungsvariablen "MEFONT" bzw. "MEFONTSIZE" verwenden.

# **2 Voraussetzungen für den FUI-Betrieb**

Für den Betrieb von FACE mit dem "Fluent User Interface" (FUI) sollte mindestens die Version 20.0 von Drafting verwendet werden.

#### **Wichtige Information für den Betrieb mit Drafting V. 20.1**

Beim Betrieb von Drafting V. 20.1 mit der Fluent-Oberfläche mit eigenen (also nicht zum Standard gehörenden) Registerleisten versucht das System schreibend auf die XML-Dateien zuzugreifen. Hat der Anwender keine Schreibberechtigung (weil die Dateien z.B. in einem Netzlaufwerk bzw. einem Systemordner abgelegt wurden) erscheint die Fehlermeldung "Ausnahme aufgetreten. Bitte kontaktieren Sie den Administratior."

PTC hat dieses Verhalten als Fehler eingestuft und einen entsprechenden Artikel dazu veröffentlicht (siehe https://www.ptc.com/de/support/article?n=CS288102).

Damit sicher gestellt wird, dass der Anwender immer Schreibbrechtigung auf die XML-Dateien der Registerleisten von FACE besitzt, werden diese beim Start von FACE in den folgenden Ordner kopiert:

%APPDATA%\TDWsoft\Face\FUI

## **3 Das Kontextmenü**

FACE belegt beim Betrieb mit der Fluent-Oberfläche die rechte Maustaste mit dem (auch bei der Classic-Oberfläche verwendeten) Kontextmenü:

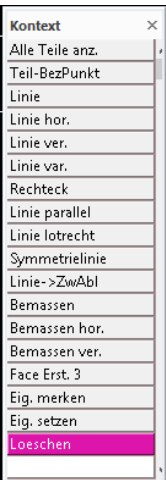

Im Gegensatz zu dem (etwas Komfortableren) Kontextmenü der Windows-Oberfläche ("WUI") basiert es auf einer so genannten Display-Tabelle. Dies hat folgende Konsequenzen:

- 1. Der momentan aktive Befehl wird abgebrochen (dies hängt mit den für das Erzeugen der Tabelle benötigten Befehlen zusammen und lässt sich nicht umgehen)
- 2. Es gibt keine Untermenüs

Theoretisch könnte auf bei der FUI-Oberfläche das Kontextmenü der Windows-Oberfläche zum Einsatz kommen (Stand Drafting V.19 FUI F000). Doch zwischen dem Rechtsklick mit der Maus und dem Einblenden der dafür verwendeten Symbolleiste vergehen mehrere Sekunden, weshalb ein flüssiges Arbeiten dann nicht mehr möglich wäre. Des Weiteren gibt es bei mBetrieb unter Windows 8.1 noch diverse Probleme (siehe SPR 2227664).

Drafting bietet jedoch sowohl ein Kontextmenü, als auch eine Minisymbolleiste an:

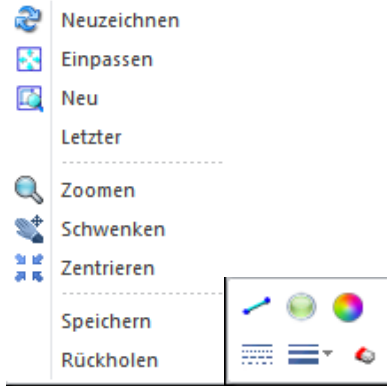

Beide sind (zumindest bei Version 19 F000) nicht anpassbar. Für das Ausschalten des Kontextmenüs von FACE können Sie den folgenden Befehl verwenden:

CSL\_SET\_RIGHT\_CLICK 'STD'

Die Mausbelegung wird übrigens im Drafting-Profil des Benutzers in der Datei "environment.m" gespeichert.